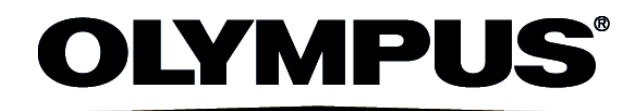

# INSTRUCTIONS

# Cell Counter model R1 Automated Cell Counter

This instruction manual is for the Olympus Cell Counter model R1.

To ensure the safety, obtain optimum performance and to familiarize yourself fully with the use of this product, we recommend that you study this manual thoroughly before operating this product, and always keep this manual at hand when operating this product.

Retain this instruction manual in an easily accessible place near the work desk for future reference.

Optical Measuring Instrument

This product may include (i) open source software; and (ii) other software whose source code is intentionally published (collectively, hereinafter referred to as "OSS").

The OSS included in this product shall be licensed and distributed to you subject to the terms and conditions applied to the OSS. Please see such terms and conditions of the OSS and copyright owner of the OSS in the following URL. Some of the OSS licenses associated with this product may permit you to obtain source code for certain software which Olympus has an obligation to provide in accordance with the terms and conditions applied to the OSS. You may obtain a copy of this source code from the following URL. This offer is valid for a period of three (3) years from the date of original purchase. Olympus has no responsibility to provide any source code except the source code for certain software.

http://www.olympus-lifescience.com/support/oss-license

You shall not inquire information relating to the source codes obtained in the above URL from Olympus.

THERE IS NO WARRANTY FOR THE OSS, TO THE EXTENT PERMITTED BY APPLICABLE LAW. THE OSS IS "AS IS" WITHOUT WARRANTY OF ANY KIND, EITHER EXPRESSED OR IMPLIED, INCLUDING, BUT NOT LIMITED TO, THE IMPLIED WARRANTIES OF MERCHANTABILITY AND FITNESS FOR A PARTICULAR PURPOSE. THE ENTIRE RISK AS TO THE QUALITY AND PERFORMANCE OF THE OSS IS WITH YOU. SHOULD THE OSS PROVE DEFECTIVE, YOU ASSUME THE COST OF ALL NECESSARY SERVICING, REPAIR OR CORRECTION.

**NOTE:** This equipment has been tested and found to comply with the limits for a Class A digital device, pursuant to Par 15 of the FCC Rules. These limits are designed to provide reasonable protection against harmful interference when the equipment is operated in a commercial environment. This equipment generates, uses, and can radiate radio frequency energy and, if not installed and used in accordance with the instruction manual, may cause harmful interference to radio communications. Operation of this equipment in a residential area is likely to cause harmful interference in which case the user will be required to correct the interference at his own expense.

**FCC WARNING:** Changes or modifications not expressly approved by the party responsible for compliance could void the user's authority to operate the equipment.

**KOREA ONLY:** A 급 기기 (업무용 방송통신기자재) 이 기기는 업무용(A 급) 전자파적합기기로서 판 매자 또는 사용자는 이 점을 주의하시기 바라며 가정 외의 지역에서 사용하는 것을 목적으로 합니다.

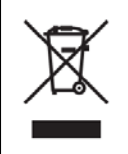

In accordance with European Directive on Waste Electrical and Electronic Equipment, this symbol indicates that the product must not be disposed of as unsorted municipal waste, but should be collected separately. Refer to your local Olympus distributor in the EU for return and/or collection systems available in your country.

# **Table of Contents**

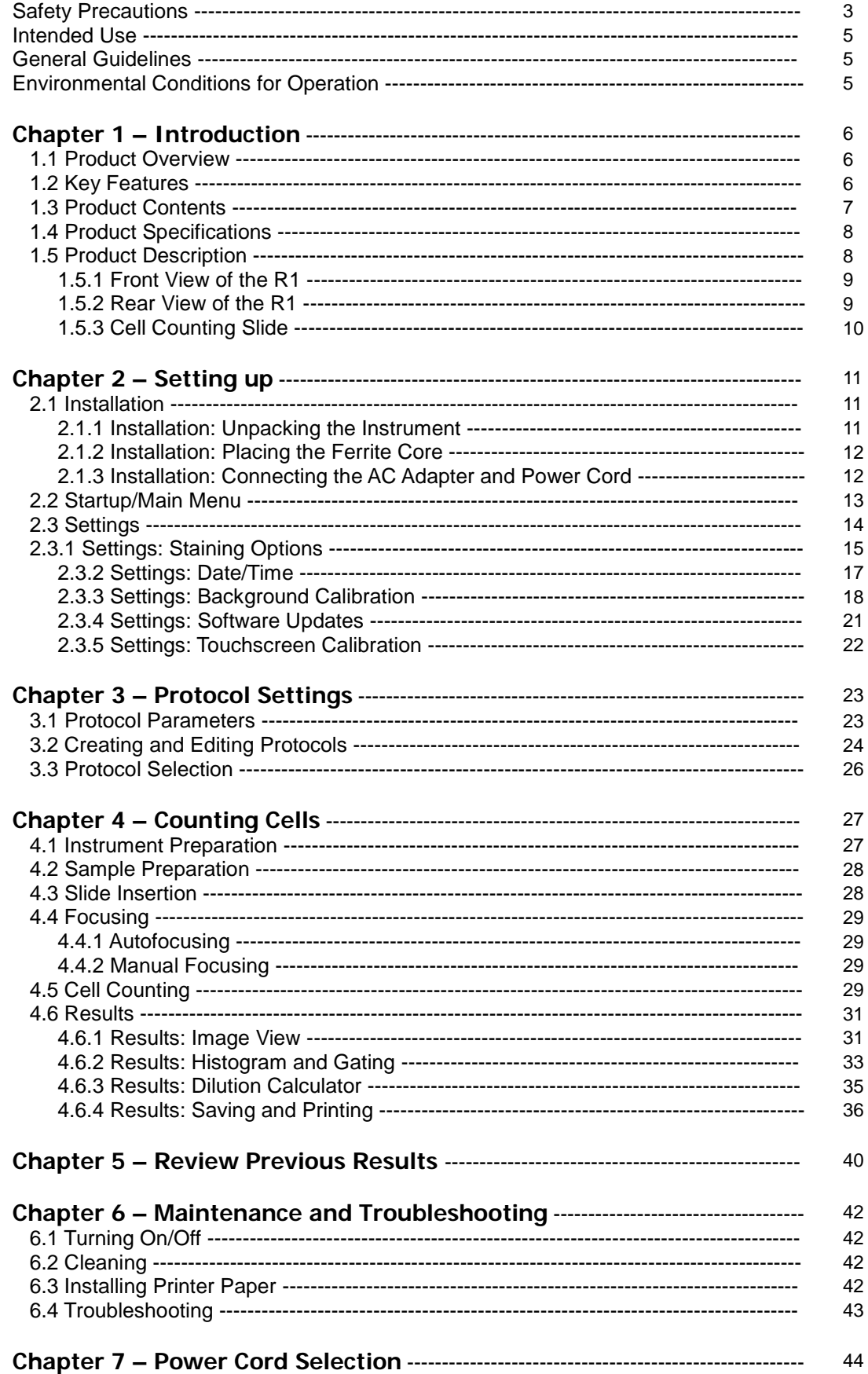

# **IMPORTANT**

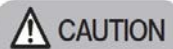

# **A CAUTION** Safety Precautions

Before using this instrument, read this manual carefully to ensure that you know how to operate it safely and correctly. Keep this manual in an easily accessible location for future reference. The warning symbols indicate important safety related information. To protect yourself and others from personal injury or damage to property, it is essential that you read the warnings and information provided. Use the instrument as specified by Olympus. If the product is used in a manner not specified by this manual, the safety of the user may be imperiled. In addition, the product may also be damaged. Always use the equipment according to this manual.

- 1. Install the instrument on a sturdy and level surface. Avoid vibrations from other devices.
- 2. Do not touch any of the components with wet hands.
- 3. Operate the instrument in the conditions described in the Environmental Conditions for Operation. The temperature and humidity requirements are especially important.
- 4. Use the components provided or authorized by Olympus. If the proper combination of components are not used, product safety performance cannot be guaranteed.
- 5. Always use the AC adapter and power cord provided by Olympus. If the proper AC adapter and power cord are not used, the electric safety and EMC (Electro-Magnetic Compatibility) performance of the device cannot be guaranteed.
- 6. Ensure that the input voltage is compatible with the instrument's power supply voltage.
- 7. Connect the ground terminal of the power cord and that of the power outlet. If the device is not grounded, our intended electric safety and EMC performance of the device cannot be guaranteed.
- 8. Turn the instrument on only after connecting the power cord and AC adapter to both the power source and the instrument. Turn the instrument off before disconnecting the power cord and/or moving the instrument.
- 9. Disconnect the power cord after operation or in the case of abnormalities.
- 10. This instrument complies with the emission and immunity requirements described in IEC61326 series.
- 11. Do not disassemble the instrument in any event. If the instrument is malfunctioning or broken, please contact Olympus. Disassembling the instrument invalidates its warranty.
- 12. The USB memory provided with this product is for exclusive use with the R1. Do not use it for any other purpose.
- 13. When connecting or removing the USB memory to or from a computer, be sure to follow the precautions described in the instruction manuals of the computer and its peripheral equipment.
- 14. When connecting the USB memory to a computer, be careful not to be infected by computer viruses.
- 15. Olympus is not liable for the loss or destruction of recorded data. Due to the general lifetime of data storage devices, the files saved on the USB memory may be lost after several years. As image data may be lost or destroyed unexpectedly, make frequent backups of the data. Olympus shall have no liability for any damage (including compensation for the corrupted image data) from the use or incapable use of this product. Recorded image data may be lost or destroyed in the following cases:
	- a. When the user or a third party uses the USB memory incorrectly.
	- b. When the user or a third party carries out a repair to the product.
	- c. When USB memory is affected by static or electric noise.
	- d. When the following actions are taken while the R1 is recording to USB memory or while deleting (initializing):
		- Disconnecting the USB memory.
		- Shutting down the system.
		- Pushing the power button to OFF.
		- Unplugging the AC adapter.
		- Unplugging the power cord.
		- If the instrument fails.
- 16. When disposing of this instrument, check and observe the regulations and rules of your local government.

# **Safety Symbols**

The following symbols are used in this manual.

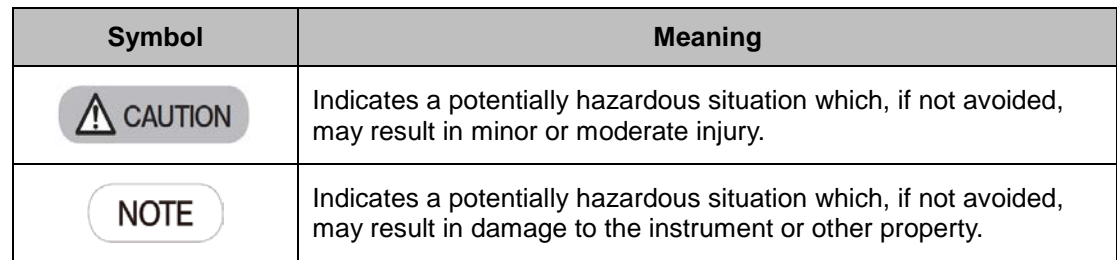

The following symbols are placed on the product. Study the meaning of the symbols and always use the equipment in the safest possible manner.

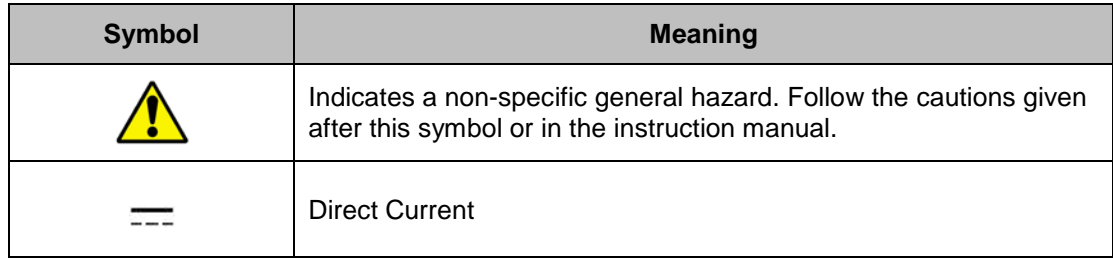

This system is applied with the requirements of standard IEC/EN61326-1 concerning electromagnetic compatibility.

- Emission: Class A, applied to industrial environment requirements.

- Immunity: Applied to industrial environment requirements.

Some interference may occur if this system is used in a domestic location.

- Wear proper personal protective equipment (PPE) when handling trypan blue and cell samples to  $\Lambda$  CAUTION avoid exposure.
- Do not reuse Cell Counting Slides. Used slides must be disposed as biohazardous waste  $\Lambda$  CAUTION according to the rules and regulations of your local government.
- In no event shall Olympus accept any returned instrument (including its components) that might **NOTE** have been used or contaminated in some labs, including but not limited to, infectious disease or blood-handling labs.

# **Intended Use**

The R1 is an electrical laboratory instrument for scientific research use only. It is not a medical, therapeutic, or in vitro diagnostics device.

# **General Guidelines**

Follow the instructions below to obtain the best results with the R1.

- 1. Hold Cell Counting Slides by the edges to avoid touching the optical surface. Ensure that the optical surfaces of the slide do not become smudged, damaged, or contaminated.
- 2. Perform cell counting within three minutes of mixing samples with trypan blue for accurate cell viability measurements. If necessary, count your sample twice (duplicate readings) and take an average.
- 3. As the R1 is calibrated before shipping, recalibration before use is not necessary. However, if recalibration is needed, please refer to Section 2.3.3: Settings: Background Calibration.

# **Environmental Conditions for Operation**

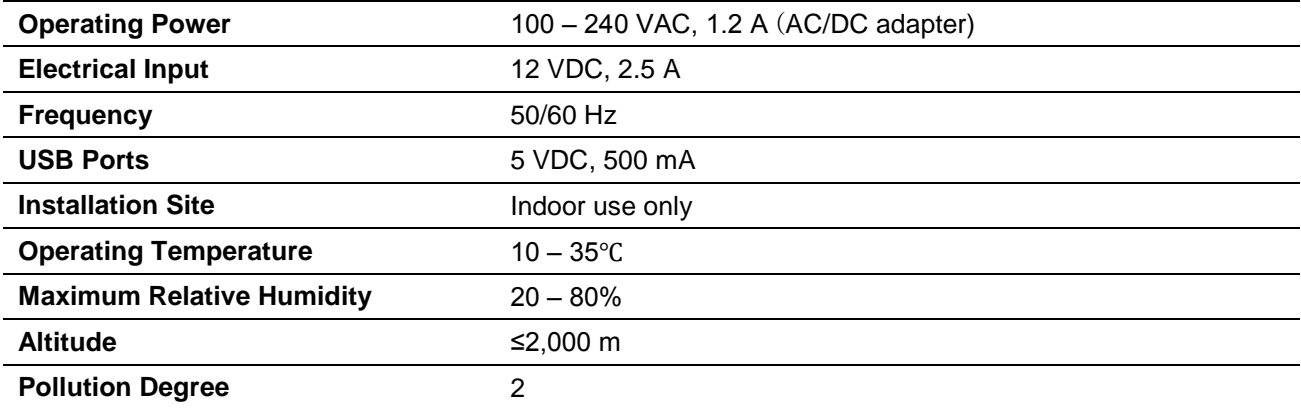

# **Chapter 1 – Introduction**

# **1.1 Product Overview**

The R1 is an image-based cell counting device that features an innovative autofocusing liquid lens and a proven counting algorithm, providing a fully automated solution for cell counting and viability analysis. Simply prepare a cell sample solution with or without trypan blue and the R1 does the rest, doing away with the subjectivity and time expenditure of manual cell counting.

The R1 counting algorithm declusters clumpy cells and counts them individually with precision. Counted cells can be gated for size and sorted into a cell cluster map to display the percentage of single cells, doublets, or triplets with a user friendly, interactive software interface.

The R1 provides:

- $\bullet$  the total number of cells per mL,
- the number of live and dead cells per mL,
- the viability of cells (% live cells to total cells),<br>• cell images (optional: labeling live and dead c
- cell images (optional: labeling live and dead cells as green and red circles, respectively),<br>● cell cluster mans (% of single cells, doublets, and triplets), and
- cell cluster maps (% of single cells, doublets, and triplets), and<br>● histograms of cell size distributions.
- histograms of cell size distributions.

The R1 automatically saves results as CSV files and provides the option to generate comprehensive PDF reports complete with the date, time, protocol used, cell images, and relevant histograms. The R1 also provides the option to review previous data.

Cell Counting Slides are disposable precision cell counting slides that have been specifically designed for the R1. The Counting Slides are manufactured with T-BOND technology to lower counting costs while maintaining the highest standard of cell counting accuracy.

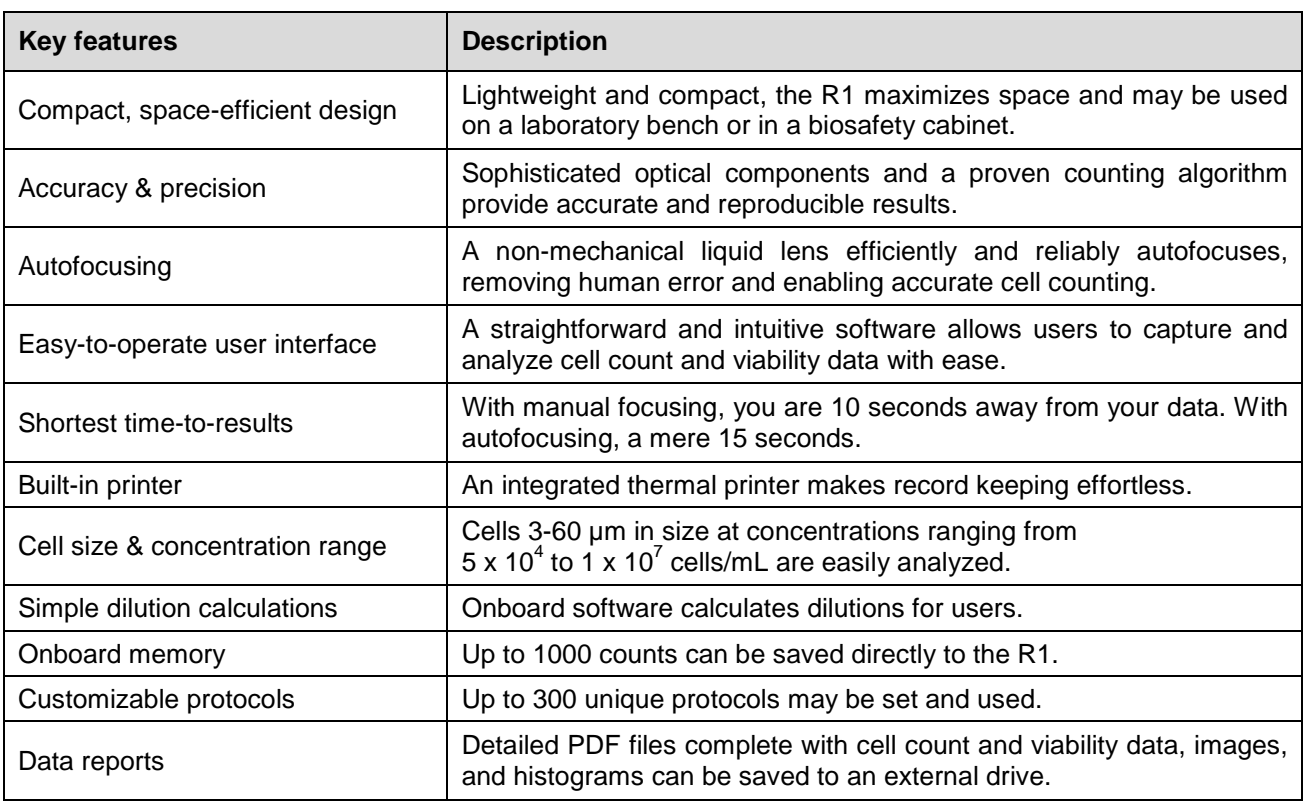

# **1.2 Key Features**

# **1.3 Product Contents**

The R1 product package contains the following components.

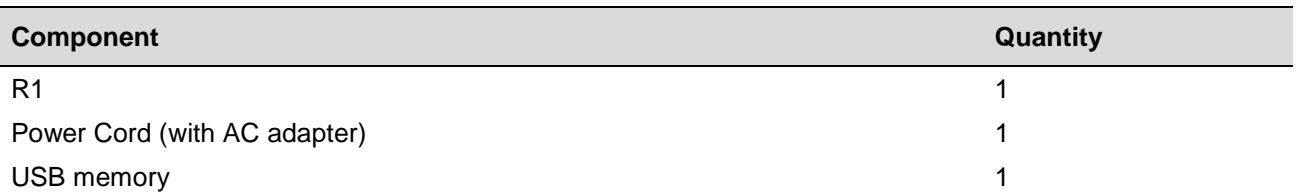

Upon receiving the product package, please inspect its contents to ensure that all parts have been included and that no damage has occurred during shipping. The warranty does not cover damage that may occur during shipping and handling. Any damage claims must be filed with the carrier.

The following components are not included in the product package and must be purchased separately before use.

#### **Component**

Cell Counting Slides, 50 Slides (100 Counts)

Trypan blue stain, 0.4%

Printer Paper (Diameter: 32 mm, width: 58 mm)

# **1.4 Product Specifications**

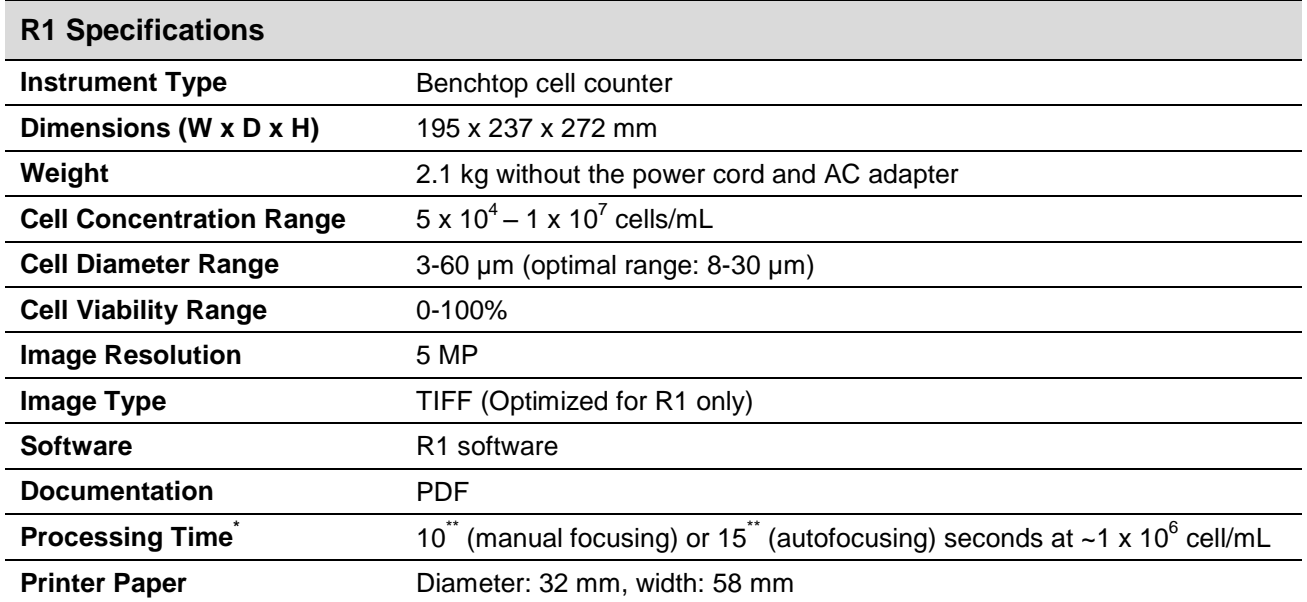

`Processing time may vary according to cell type and concentration.<br>``This is the minimum processing time for each focusing option at the specified concentration of HeLa or HL-60 cells.

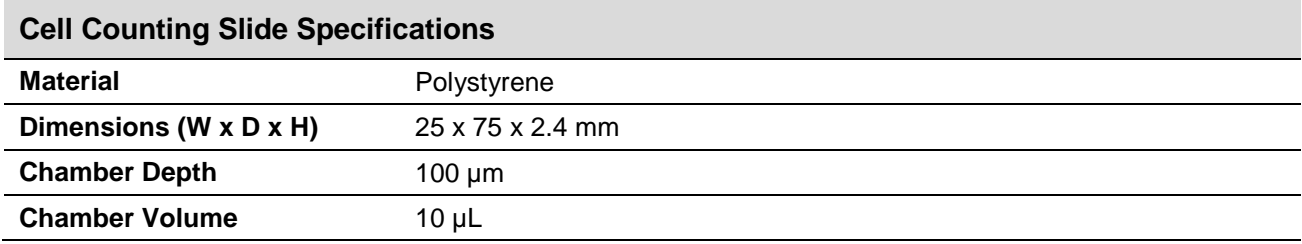

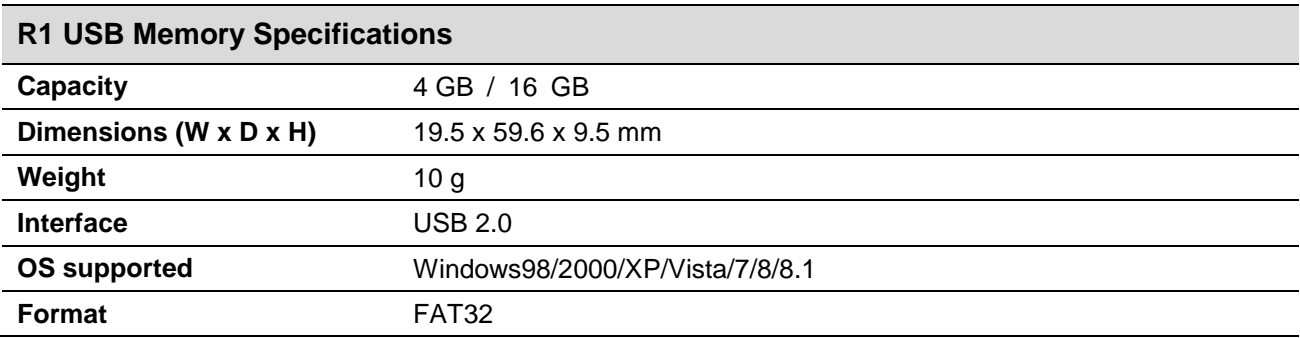

# **1.5 Product Description**

#### **1.5.1 Front and Right Side View of the R1**

The front of the R1 has a touchscreen, a power button, a counting slide port to insert Cell Counting Slides, and a USB port for easy data transfer. The right side of the R1 has a built-in printer, which allows for the immediate printing of results.

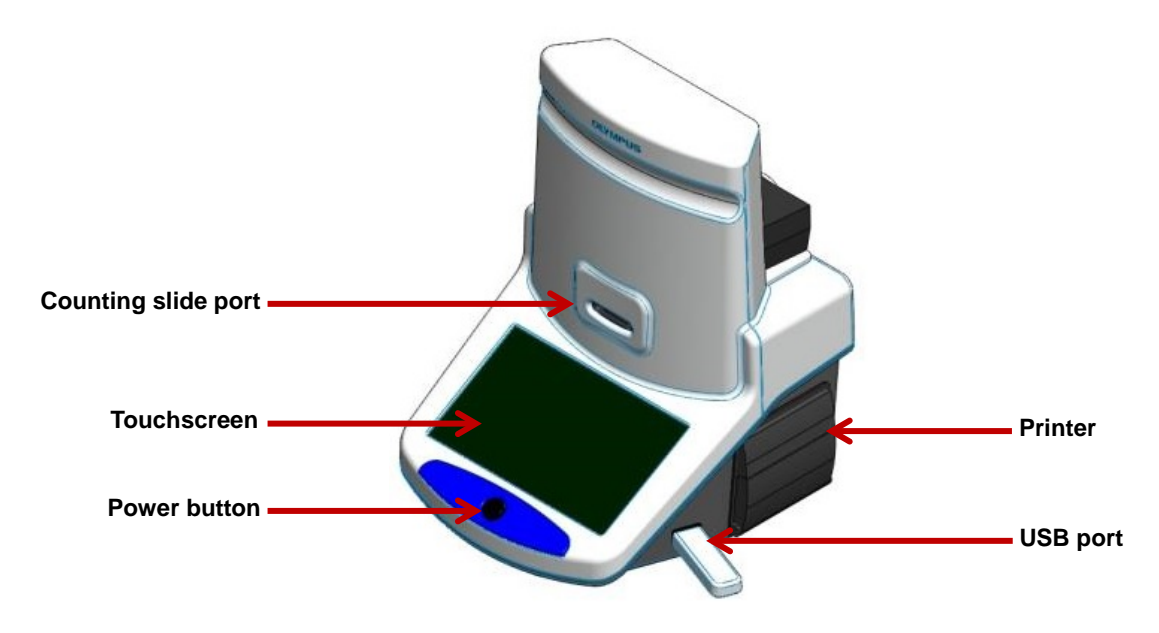

#### **1.5.2 Rear View of the R1**

The rear of the R1 has an AC adapter dock, cord hanger, and a power inlet to connect the instrument to an electrical outlet.

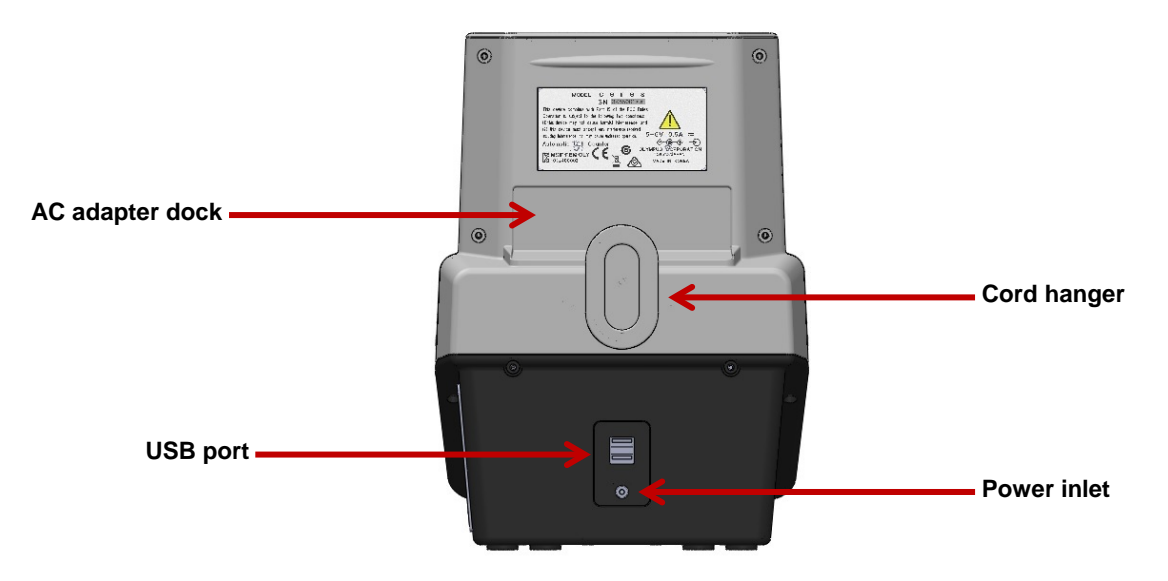

## **1.5.3 Cell Counting Slide**

The Cell Counting Slide is a disposable, polystyrene cell counting slide that consists of two chambers, A and B. The depth of each chamber is 100  $\mu$ m. The R1 counts the cells in 0.5  $\mu$ L, which is comparable to five (1 mm x 1 mm) squares on a standard hemocytometer.

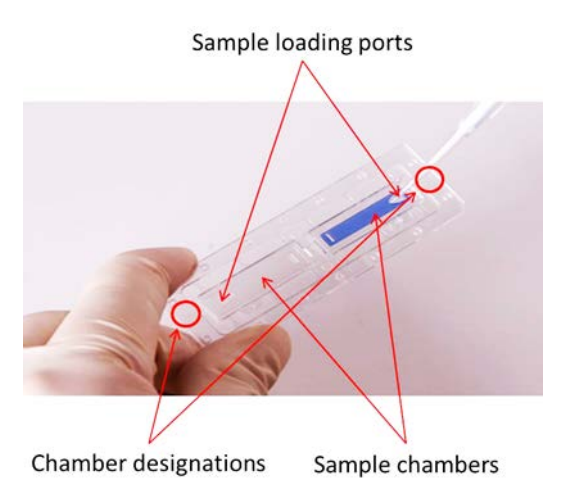

# **Chapter 2 – Setting up**

# **2.1 Installation**

## **2.1.1 Installation: Unpacking the instrument**

Upon receiving the product package, unpack the instrument and its accessories to check that all parts have been included (see Section 1.3: Product Contents). Contact Olympus if anything is missing.

When transporting the instrument, carefully grip the touchscreen ledge with one hand and the bottom of the opposite side with the other hand as shown below.

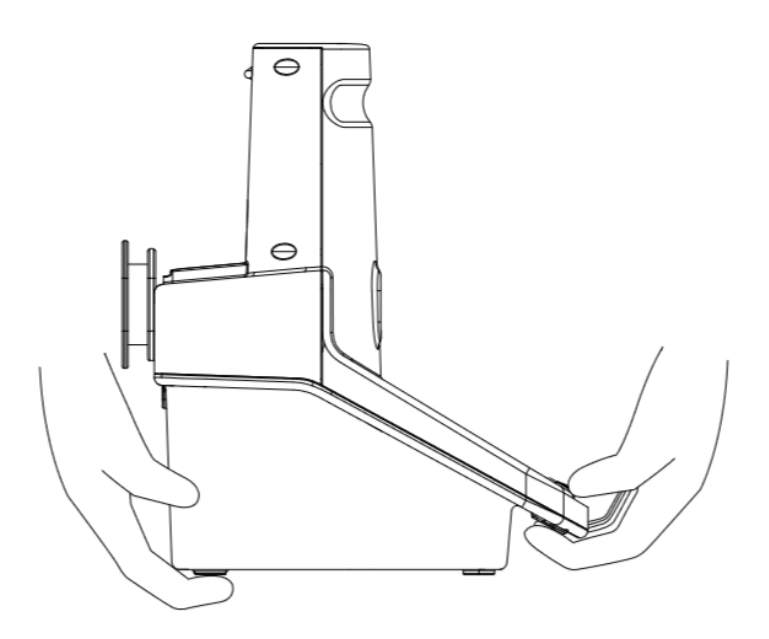

Place the R1 on a clean and level surface.

Do not hold the instrument by the top of the instrument. **NOTE** 

Do not install the instrument in a location that will expose the instrument to intense ultraviolet light. **NOTE** 

#### **2.1.2 Installation: Placing the ferrite core**

Take a ferrite core and open it. Place the plug side of the cable of the AC adapter in the ferrite core as shown in the figure. Close the ferrite core.

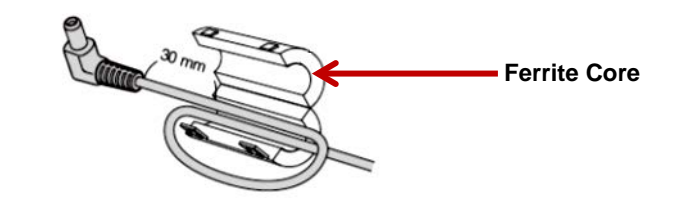

 $\triangle$  CAUTION The AC adapter cord and power cord are vulnerable to bending and twisting. Do not apply excessive force.

#### **2.1.3 Installation: Connecting the AC adapter and power cord**

Place the AC adapter in the AC adapter dock. Wind the adapter cord neatly around the cord hanger if necessary. Insert the connector of the AC adapter into the power inlet of the instrument. Connect the power cord to the AC adapter. Connect the power cord to an electrical outlet after checking the outlet configuration in your local area.

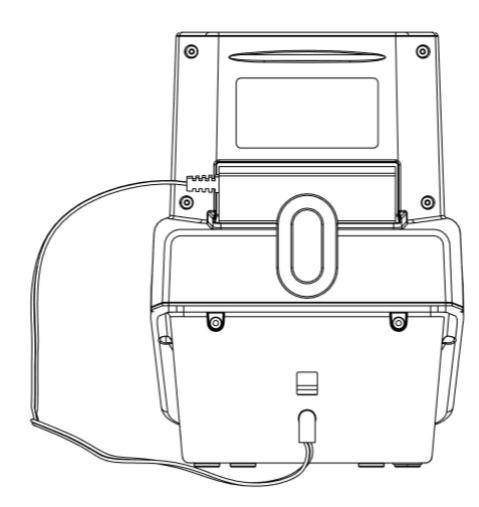

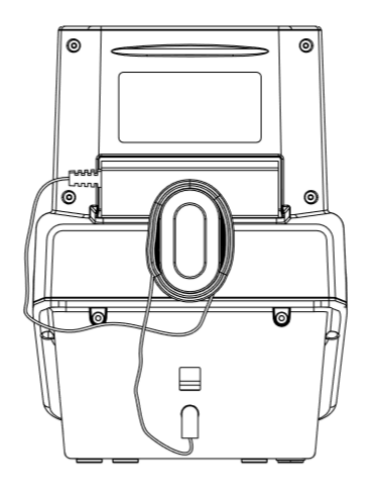

## **2.2 Startup/Main Menu**

Push the power button below the touchscreen to turn the instrument on. The company logo will appear, followed by the main menu.

> $\bigcup$ i<br>M **Till** 여 count review protocol settings

The main menu has a power icon and four options: **count**, **review**, **protocol**, and **settings**.

For more detailed instructions on when and how to turn the instrument on or off, see Section 6.1: Turning On/Off.

# **2.3 Settings**

The instrument is preset at the time of manufacture and may be used immediately. Users may adjust the settings of the instrument as desired.

Select **settings** from the main menu.

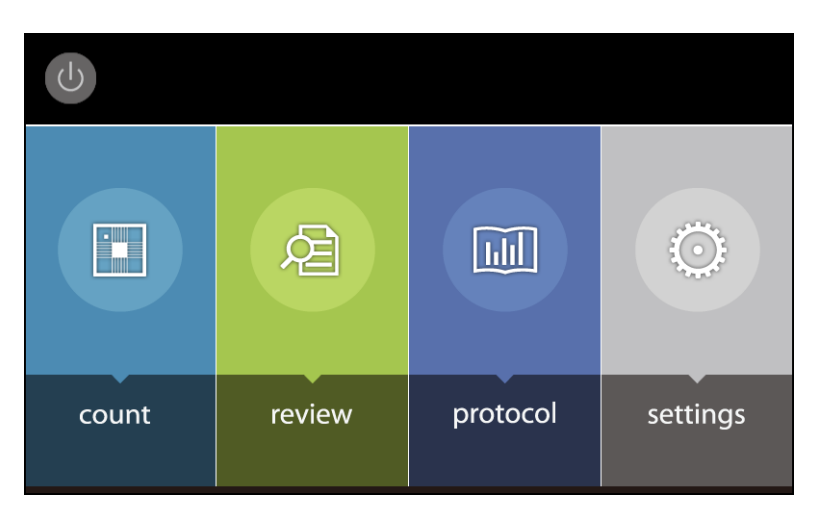

The Settings screen displays:

- a home icon: press this icon to return to the main menu,<br>• the current protocol and date.
- the current protocol and date,
- the date and values of the most recent calibration, and<br>• the date and version of the latest software undate
- the date and version of the latest software update.

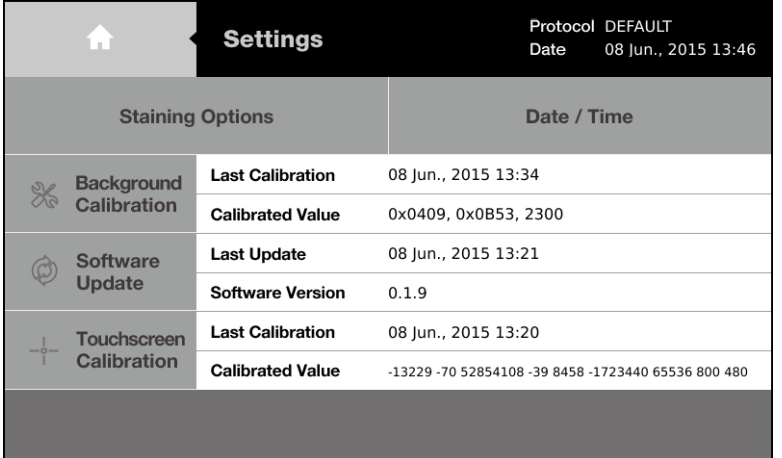

Settings options:<br>2.3.1 IS

- **2.3.1** [**Staining Options**] Select for the presence or absence of trypan blue.
- **2.3.2 [Date/Time]** Adjust the date and time of your instrument for record keeping purposes.
- **2.3.3 [Background Calibration]** Perform background calibrations with each software update.
- **2.3.4 [Software Updates]** Update Software to the most recent version.
- **2.3.5 [Touchscreen Calibration]** Calibrate the touchscreen.

## **2.3.1 Settings: Staining Options**

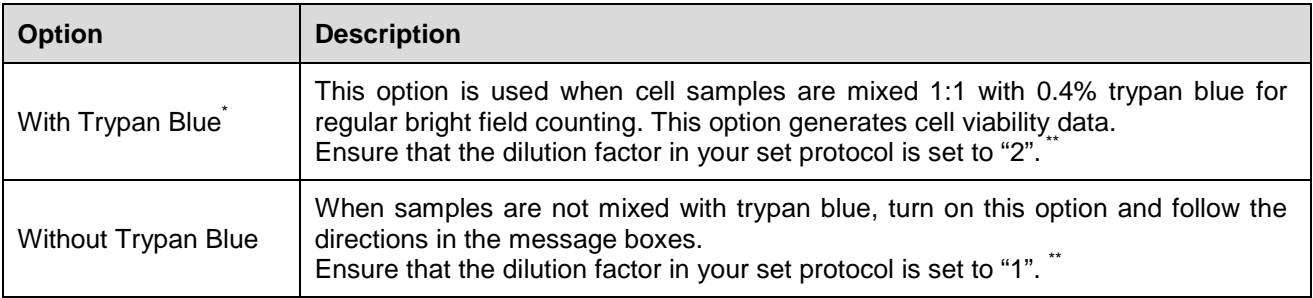

Users can select for the use or absence of trypan blue for cell counting with the R1.

The R1 is optimized for use with trypan blue. Low contrast from not using trypan blue may lead to suboptimal results.

\*\*The dilution factor will not change automatically. Upon changing the Staining Options, users must manually adjust the dilution factor accordingly. Failure to adjust the dilution factor will lead to an inaccurate calculation of cell concentrations.

#### Press **[Staining Options]** in the Settings screen.

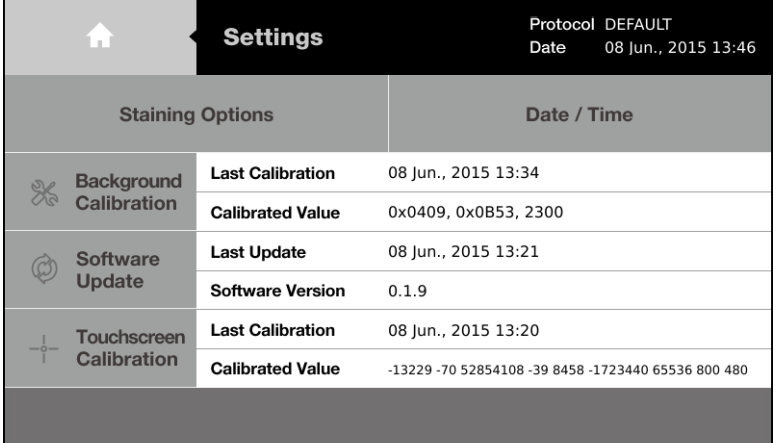

The selected option will be marked with a blue  $\checkmark$ .

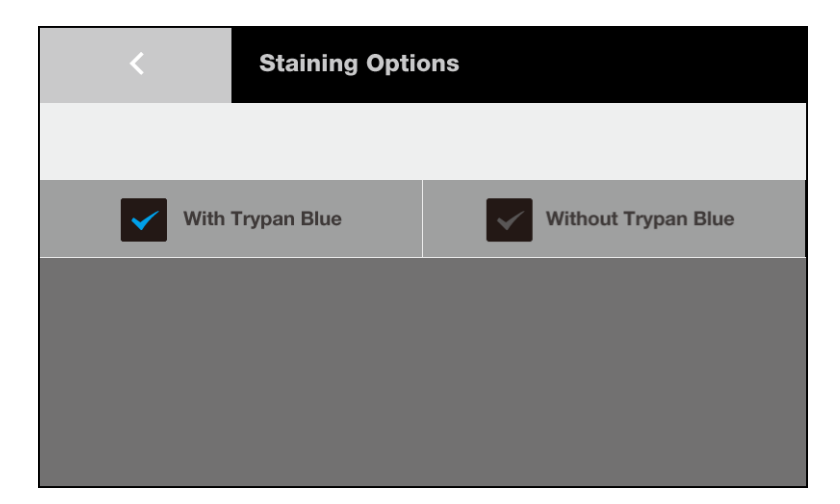

Change the staining option by pressing the unselected option.

When **Without Trypan Blue** is selected, the following window will appear.

![](_page_16_Picture_1.jpeg)

When **With Trypan Blue** is selected, the following window will appear.

![](_page_16_Picture_62.jpeg)

Press **OK** to select the desired staining option. Otherwise, press **Cancel** to close the window.

Press **<** to return to the Settings screen.

Choose the appropriate protocol or adjust the dilution factor accordingly (see Section 3.1: Protocol Parameters and Section 3.2. Creating and Editing Protocols).

## **2.3.2 Settings: Date/Time**

The R1 uses a 24-hour clock and is preset to Korean time. Adjust the settings to the local date and time for accurate record keeping.

Press **[Date/Time]** in the Settings screen.

![](_page_17_Picture_47.jpeg)

Select the desired field to delete the existing value. Input the desired values with the number panel on the right.

![](_page_17_Picture_48.jpeg)

Press **Apply** to save changes.

Press **<** to return to the Settings screen.

## **2.3.3 Settings: Background Calibration**

Background calibration adjusts for the specific shade of the trypan blue stain used for counting and is a prerequisite for the successful detection of cells. Users must recalibrate the background after each software update or when using a different brand or concentration of trypan blue.

Press **[Background Calibration]** in the Settings screen.

![](_page_18_Picture_75.jpeg)

A window will appear with directions for Calibration Step 1.

![](_page_18_Figure_5.jpeg)

The counting slide port should be empty for Calibration Step1. If there is a slide in the counting slide port, remove it from the instrument.

#### Press **Start**.

Do not turn the instrument off during this process.

![](_page_19_Picture_83.jpeg)

Mix one part 0.4% trypan blue stain with an equal volume of distilled water, PBS, or plain medium. Put 10 µL of the diluted trypan blue stain into the chamber of a new Counting Slide.

A window will appear with directions for Calibration Step 2 when Calibration Step 1 is complete.

![](_page_19_Figure_4.jpeg)

Insert the Counting Slide face up and sample-side first into the counting slide port.

Do not insert the Counting Slide facedown. **NOTE** 

Press **Start**.

Do not remove the slide or turn off the instrument during this process.

![](_page_20_Picture_26.jpeg)

Press **Exit** to return to the Settings screen when Calibration Step 2 is complete.

![](_page_20_Picture_27.jpeg)

The background calibration value and date will have changed in the Settings Screen.

### **2.3.4 Settings: Software Updates**

Olympus continually provides software updates to ensure optimal performance. The existing version of software is displayed in the startup screen and the Settings screen.

Download the most recent version from the Olympus website [\(www.olympus-lifescience.com\)](http://www.olympus-lifescience.com/) into the root directory of a compatible USB memory.

![](_page_21_Picture_75.jpeg)

Press **[Software Updates]** in the Settings screen.

Insert the USB memory with the downloaded file into the USB port.

Press **Start**. Do not turn the instrument off during the update.

![](_page_21_Picture_76.jpeg)

The date and version of the last software update will change automatically in the Settings screen.

! **Important!** Users must recalibrate the background after each software update (see Section 2.3.3: Settings: Background Calibration).

#### **2.3.5 Settings: Touchscreen Calibration**

Calibrate the touchscreen when the response of the touchscreen is slow or inconsistent. Calibration must be done with a stylus.

Press **[Touchscreen Calibration]** in the Settings screen.

![](_page_22_Picture_66.jpeg)

A window will appear with instructions on how to calibrate the touchscreen. Press **OK** to continue.

![](_page_22_Picture_67.jpeg)

A small target will appear in the top left corner of a blank screen. Use a stylus to tap the center of the target. Do this each time the box moves. If you miss the target, keep the stylus on the screen, slide it to the target's center, and then lift the stylus.

The Settings screen will return when calibration is complete.

The touchscreen calibration value and date will have changed in the Settings screen.

# **Chapter 3 – Protocol Settings**

The R1 provides a default protocol that can be used for most common cell lines. Users may create and save up to 300 unique protocols.

## **3.1 Protocol Parameters**

The R1 protocols have the following modifiable parameters:

![](_page_23_Picture_224.jpeg)

**Dilution Factor:** The dilution factor is used to calculate cell concentrations accurately. The default dilution factor is preset as 1 for the Staining option: Without Trypan Blue and 2 for With Trypan Blue, assuming a 1:1 ratio of trypan blue to cell suspension. Users can modify this value according to the dilution of the original sample in increments of 1 between 2 to 10 and of 10 between 10 to 100. For users handling high density cells (e.g. fermented CHO cells), serial dilutions and several counts with appropriately adjusted dilution factors will be necessary.

**Noise Reduction:** This option allows for the adjustment of background noise during counting. With more noise reduction, the instrument will be less sensitive and not detect weakly stained cells. With lower noise reduction, the instrument can detect objects with faint signals. Adjusting this parameter will help optimize for different cell types as trypan blue staining can vary from cell to cell.

**Roundness:** As not all cells are completely spherical, adjusting the roundness allows for the detection of a variety of cells. Higher percentages lead to the counting of rounder cells and excludes objects with less roundness. Lower percentages are suitable for counting cells with irregular shapes.

**Minimum and Maximum Cell Size:** Cell sizes also vary. Users can customize cell size parameters to detect specific cells efficiently. Values can be adjusted in 1  $\mu$ m increments for sizes between 3-60  $\mu$ m.

**Declustering Level:** The declustering function allows for the efficient detection of a variety of cells that may clump or grow in clusters. Higher levels of declustering will increase counting time. This function is helpful for counting sticky cells or rod-shaped spores.

# **3.2 Creating and Editing Protocols**

Select **protocol** from the main menu.

![](_page_24_Figure_2.jpeg)

The Protocol screen includes a list of saved protocols. The selected protocol is highlighted in blue. The parameters of the selected protocol are displayed in the right panel.

![](_page_24_Picture_61.jpeg)

The DEFAULT protocol cannot be modified or deleted.

![](_page_24_Figure_6.jpeg)

To create a new protocol, select **New Protocol** and press **Load**.

![](_page_25_Picture_55.jpeg)

Press **Delete** to delete the selected protocol.

Press **Edit** to modify the selected protocol. This will activate the arrows for each parameter, turning them a solid grey. Press the arrows to adjust the values of each parameter as desired.

![](_page_25_Picture_56.jpeg)

Press **Save as**. Using the onscreen keyboard, name the protocol and press **Save**.

![](_page_25_Picture_57.jpeg)

The newly created protocol will appear in the list of protocols in the Protocol screen.

# **3.3 Protocol Selection**

Select the desired protocol in the Protocol screen.

Press **Load** to apply the selected protocol.

![](_page_26_Figure_3.jpeg)

Now the instrument is ready to count cells with the selected protocol.

! **Important!** Merely selecting a protocol does not mean that it has been put into effect. To apply the selected protocol, make sure to press **Load**.

# **Chapter 4 – Counting Cells**

# **4.1 Instrument Preparation**

Select **count** from the main menu.

![](_page_27_Picture_3.jpeg)

The staining option, set protocol, date, and time appear in the panel at the top of the Count screen.

![](_page_27_Picture_5.jpeg)

To change the staining option, see Section 2.3.1: Settings: Staining Options.

To change the protocol, see Section 3.3: Protocol Selection.

To change the date and time, see Section 2.3.2: Settings: Date/Time.

## **4.2 Sample Preparation**

Prepare a cell suspension according to standard procedures. Mix gently but thoroughly to ensure that the suspension is homogenous.

Mix 10 µL of the cell suspension with 10 µL of trypan blue stain. Pipette gently.

Open a new Counting Slide. Hold the Counting Slide by its edges and load 10-12 µL of the cell sample into a sample chamber. For easy and accurate loading, hold the pipette at a 45-60° angle to the slide. Be careful not to over-load or under-load the sample chamber.

![](_page_28_Picture_4.jpeg)

## **4.3 Slide Insertion**

Insert the Counting Slide face up and sample-side first into the counting slide port of R1. The R1 can only analyze the inserted chamber.

**NOTE** Do not insert the Counting Slide facedown.

A live image of the cells will appear on the screen. If an image does not appear, the cell counting slide may be inserted incorrectly.

## **4.4 Focusing**

The R1 provides two focusing options: autofocusing and manual focusing. The R1 has an autofocusing algorithm optimized for cell counting that works in tandem with a novel focusing mechanism that rapidly obtains the Z position of the sample by the application of a small voltage to a liquid lens. The elimination of mechanical parts removes noise and significantly reduces the need for servicing.

#### **4.4.1 Autofocusing**

Protocol DEFAULT Staining option A 08 Jun., 2015 13:38 Date With TB Count  $1x$ Focus **Autofocused**<br>Counting

Press the circle next to **[Autofocused Counting]**. The circle will turn blue when the autofocus is activated.

#### **4.4.2 Manual Focusing**

Users can adjust the focus manually by simply pressing the **[Focus]** arrow heads (up or down) with the autofocus function on or off.

## **4.5 Cell Counting**

Use a finger or a stylus to navigate the image. The red outer box in the top left corner of the image represents the entire counting area and the inner box is the current field of view. The size and location of the inner box will change with the magnification and movement of the screen

Press the magnifier button to zoom in and out of the image.

![](_page_29_Picture_10.jpeg)

Press **[Count]** to start counting.

![](_page_30_Picture_1.jpeg)

The R1 counts the cells in 0.5  $\mu$ L, which is comparable to five (1 mm x 1 mm) squares on a standard hemocytometer.

![](_page_30_Picture_71.jpeg)

Counting time will vary with protocol, cell size, and cell concentration. With the DEFAULT protocol, cell samples with a concentration of  $~1 \times 10^6$  cell/mL will take at minimum 10 seconds to count without autofocusing or 15 seconds with autofocusing.

Cell count and viability results will appear.

![](_page_30_Picture_72.jpeg)

## **4.6 Results**

The R1 has onboard data analysis software that allows users to analyze cell count and viability data immediately.

#### **4.6.1 Results: Image View**

![](_page_31_Picture_73.jpeg)

Press **[Image]** to view the captured image of the analyzed cell sample.

Use a finger or a stylus to navigate the image. The **Tag** and magnifier buttons are to the right of the image.

Press the magnifier button to zoom in and out of the saved image.

![](_page_31_Picture_7.jpeg)

The Tag function allows users to verify the instrument's counting accuracy immediately.

Press **Tag** to label what was counted as live cells with green circles and dead cells with red circles.

![](_page_32_Picture_2.jpeg)

Press **Tag** again to remove the labels.

#### **4.6.2 Results: Histogram and Gating**

![](_page_33_Picture_1.jpeg)

Press **[Histogram & Gating]** to see a graphical representation of the cell count results.

Users can review the distribution of cells according to their sizes. Green bars represent live cells and red bars represent dead cells. The **Total/on** button indicates that live and dead cells are both represented.

Press **Total/on** to change it to **Live/on** and display the size distribution of only live cells.

![](_page_33_Figure_5.jpeg)

Press **Live/on** to change it to **Dead/on** and display the size distribution of only dead cells.

![](_page_33_Figure_7.jpeg)

The R1 provides a gating function that can be controlled by the gating bar on the bottom of the screen. Select the desired light grey limit icon. The selected icon will become red.

Press the arrows on either end of the size to alter the minimum and maximum size limits. The gating function is helpful for monitoring co-cultured cells with distinct sizes and the exclusion of noncellular particles.

![](_page_34_Figure_1.jpeg)

Press **Apply** to set the size gating limits. The count results will adjust accordingly.

Press **Cell number** to change the Y-axis to **Cell Concentration**.

Press **Cluster Map/off** to change it to **Cluster Map/on** and show the distribution of cell clusters.

![](_page_34_Figure_5.jpeg)

## **4.6.3 Results: Dilution Calculator**

Users may use the onboard dilution calculator to compute dilutions for subsequent experiments.

Press **[Dilution]** and the dilution calculator will appear.

![](_page_35_Picture_61.jpeg)

The dilution calculator starts out with the concentration of total cells (live and dead) as the current concentration. The current concentration options are **Total**, **Live**, **Dead**, and **Custom**, allowing users to set the current concentration to be the total cell concentration, live cell concentration, dead cell concentration, or a custom cell concentration by pressing the black box below the Current Concentration value.

![](_page_35_Picture_62.jpeg)

Input the values into the blanks for the desired final concentration and volume.

#### Press **Calculate**.

## **4.6.4 Results: Saving and Printing**

The R1 provides the option of saving and/or printing results.

Press **[Save/Print]** in the Results screen.

![](_page_36_Picture_55.jpeg)

The Save/Print screen has three saving options.

![](_page_36_Picture_56.jpeg)

![](_page_36_Picture_57.jpeg)

Select the desired saving options. The selected options will be marked with a blue  $\checkmark$ .

Using the onscreen keyboard, name the count as desired.

![](_page_37_Picture_1.jpeg)

Users may add the date to the name by pressing the **Add Date/Time** button.

![](_page_37_Picture_86.jpeg)

Press **Save** to save to a USB memory. A folder of the same name will be created to contain all the files generated.

![](_page_37_Picture_5.jpeg)

#### **HL-60-08062015\_134241.pdf**

![](_page_38_Picture_1.jpeg)

#### **HL-60-08062015\_134241\_RAW.tif HL-60-08062015\_134241\_TAG.tif**

![](_page_38_Picture_3.jpeg)

![](_page_38_Picture_5.jpeg)

A summary of each count performed is automatically saved to the R1.

The R1 stores up to 1000 counts onboard.

Alternatively, press **Print**.

The printed report will contain the cell count results and protocol details.

Cell Count Report<br>File name:

name: HL-60-08062015\_134241 Date: 08 Jun., 2015 13:42

Cell count results [Total]: 1.06x10e6 cells/mL [Live]: 9.18x10e5 cells/mL [Dead]: 1.47x10e5 cells/mL Viability: 86.2 % Avg. size: 12.9 µm Total #: 232 cells Live #: 200 cells Dead #: 32 cells Dil. Factor: 2

#### Protocol

Protocol name: DEFAULT Noise reduction: 5 Roundness: 60 Min. cell size: 3 Max. cell size: 60 Size gating:  $3 \sim 60 \mu m$ 

# **Chapter 5 – Review Previous Results**

The R1 allows users to review previous results.

Select **review** from the main menu.

![](_page_40_Picture_3.jpeg)

The review screen has two options: **[Review Files]** and **[Previous Counts]**. **[Review Files]** brings up data from a USB memory and **[Previous Counts]** looks up data stored directly on the R1.

Insert a USB memory to the USB port of the R1. Press **[Review Files]** to select an R1-generated folder from the USB memory. The cell count results and corresponding image will appear on the right side of the screen.

![](_page_40_Picture_74.jpeg)

If available in the folder, a tagged image will appear below the results.

![](_page_41_Picture_1.jpeg)

The image may be magnified with the magnifier.

Press **[Previous Counts]** to see a list of up to 1000 previous counts and their summarized results. Data can be exported to a USB memory as individual CSV files.

![](_page_41_Picture_49.jpeg)

# **Chapter 6 – Maintenance and Troubleshooting**

# **6.1 Turning On/Off**

To turn the instrument on, push the power button below the touchscreen.

It is unnecessary to turn the instrument off between uses as standby mode is activated after ten minutes of inactivity. The touchscreen will blackout in standby mode. Simply press the touchscreen or push the power button to start the R1 up again.

Turn the instrument off at the end of each day.

To turn the instrument off, press the power icon in the main menu (see Section 2.2: Startup/Main Menu) or push the power button for five seconds.

# **6.2 Cleaning**

Turn the R1 off and disconnect the power cable before cleaning. Ensure that liquids do not enter any part of the instrument during cleaning.

Clean the surfaces of the instrument with a soft cloth dampened with distilled water. Wipe dry immediately. Do not pour or spray liquids directly onto the instrument. Do not wet electrical wires or connections in order to avoid electrical shock or damage.

Clean the touchscreen with a soft cloth lightly dampened with an authorized LCD cleansing detergent. Wipe dry immediately. Do not exert excessive force or pressure as this can damage the resistive touchscreen.

Do not use abrasive cloths or bleach solutions as this can cause topical damage.

If cell suspension is spilled on the instrument, clean the surfaces with a paper towel or a disposable laboratory wipe dampened with 70% ethanol. If the cell suspension enters the instrument and is unreachable, contact Olympus for assistance.

# **6.3 Installing Printer Paper**

Pull the lever below the printer up to open the printer cover and reveal the paper receptacle.

Place the roll of receipt paper into the paper holder so that the end of the roll feeds from the top.

Pull the end of the printer paper roll out, and then close the printer cover.

Pull and tear the excess paper extending out of the printer.

# **6.4 Troubleshooting**

![](_page_43_Picture_267.jpeg)

# **CHAPTER 7 – POWER CORD SELECTION**

If a power cord has not been provided, please select the proper power cord for the instrument by referring to the Specifications and Certified Cords table below.

If you use a non-approved power supply for Olympus products, Olympus can no longer warrant the  $\triangle$  CAUTION electrical safety of the instrument.

# **Specifications**

![](_page_44_Picture_264.jpeg)

# **Table 1: Certified Cords**

A power cord should be certified by one of the agencies listed in the following table, or comprised of cordage marked with an agency marking per Table 1 or marked per Table 2. The fittings are to be marked with at least one of the agencies listed in Table 1. In case you are unable to buy locally in your country the power supply cord which is approved by one of the agencies mentioned in Table 1, please use replacements approved by any other equivalent and authorized agencies in your country.

![](_page_44_Picture_265.jpeg)

# **Table 2: HAR Flexible Cords**

#### **APPROVAL ORGANIZATIONS AND CORDAGE HARMONIZATION MARKING METHODS**

![](_page_45_Picture_373.jpeg)

Underwriters Laboratories Inc. (UL) SV, SVT, SJ or SJT, 3 X 18AWG Canadian Standards Association (CSA) SV, SVT, SJ or SJT, 3 X 18AWG

![](_page_46_Picture_0.jpeg)

www.olympus-global.com

#### **OLYMPUS CORPORATION**

Shinjuku Monolith, 2-3-1 Nishi-Shinjuku, Shinjuku-ku, Tokyo 163-0914, Japan

#### Distributed by

# **OLYMPUS EUROPA SE & CO. KG**

Wendenstrasse 14-18, 20097 Hamburg, Germany

## **OLYMPUS SCIENTIFIC SOLUTIONS AMERICAS CORP.**

48 Woerd Avenue Waltham, MA 02453, U.S.A.

#### **OLYMPUS SINGAPORE PTE LTD.**

491B River Valley Road, #12-01/04 Valley Point Office Tower, Singapore 248373

# **OLYMPUS AUSTRALIA PTY. LTD.**

3 Acacia Place, Notting Hill VIC 3168, Australia

## **OLYMPUS KOREA CO., LTD.**

8F Olympus Tower, 446 Bongeunsa-ro, Gangnam-gu, Seoul, Korea 135-509